IBM SPSS Statistics Version 29

## *Installationsanweisungen für Windows (Lizenz für gleichzeitig angemeldete Benutzer)*

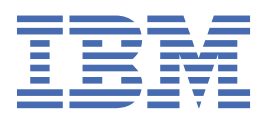

# **Inhaltsverzeichnis**

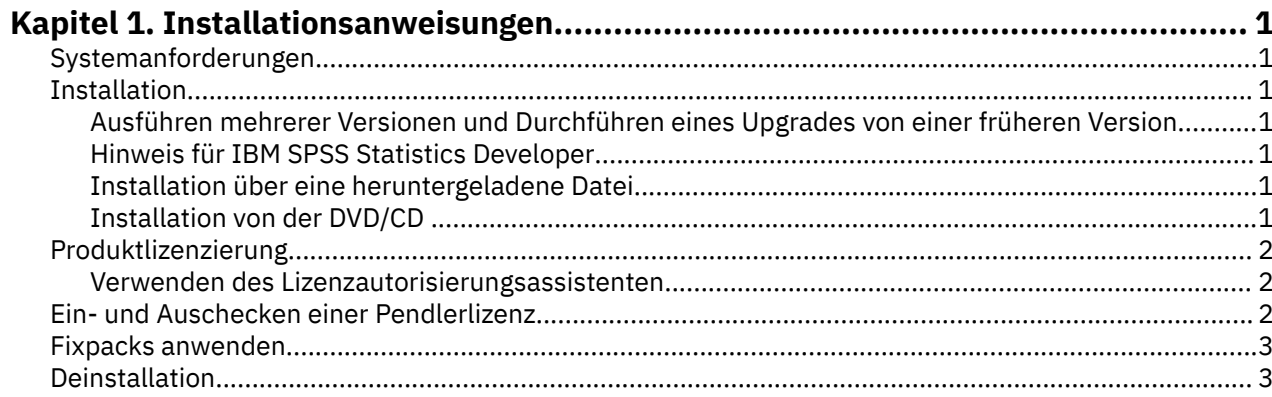

# <span id="page-4-0"></span>**Kapitel 1. Installationsanweisungen**

Die folgenden Anweisungen gelten für die Installation von IBM® SPSS Statistics Version 29 unter Verwendung des Lizenztyps Lizenz für gleichzeitig angemeldete Benutzer. Dieses Dokument wendet sich an Benutzer, die eine Installation auf ihrem Desktop-Computer durchführen.

## **Systemanforderungen**

Die Systemanforderungen für IBM SPSS Statistics können Sie über [https://www.ibm.com/software/rep](https://www.ibm.com/software/reports/compatibility/clarity/softwareReqsForProduct.html)[orts/compatibility/clarity/softwareReqsForProduct.html](https://www.ibm.com/software/reports/compatibility/clarity/softwareReqsForProduct.html) anzeigen.

### **Installation**

**Wichtig:** Für die Installation müssen Sie mit Administratorrechten an Ihrem Computer angemeldet sein.

### **Ausführen mehrerer Versionen und Durchführen eines Upgrades von einer früheren Version**

Sie müssen eine alte Version von IBM SPSS Statistics nicht deinstallieren, bevor Sie die neue Version installieren. Auf einem System können mehrere Versionen installiert und ausgeführt werden. Installieren Sie die neue Version jedoch nicht in dasselbe Verzeichnis, in das bereits eine vorherige Version installiert wurde.

### **Hinweis für IBM SPSS Statistics Developer**

Sie können IBM SPSS Statistics Developer bei der Installation als eigenständiges Produkt ausführen. Python -und R-Tools sind jetzt Teil des Produkts.

### **Installation über eine heruntergeladene Datei**

Sie müssen das Installationsprogramm als Administrator ausführen:

- 1. Doppelklicken Sie auf die heruntergeladene Datei und extrahieren Sie alle Dateien in ein Verzeichnis auf Ihrem Computer.
- 2. Wechseln Sie im Windows Explorer zu dem Speicherort, an dem Sie die Dateien extrahiert haben.
- 3. Klicken Sie mit der rechten Maustaste auf die Datei *SPSSStatistics.exe* und wählen Sie **Als Administrator ausführen** aus.
- 4. Befolgen Sie die auf dem Bildschirm angezeigten Anweisungen.

### **Installation von der DVD/CD**

Sie müssen AutoPlay als Administrator ausführen:

- 1. Schließen Sie das AutoPlay-Fenster, das automatisch angezeigt wurde, nachdem Sie die DVD/CD in Ihr DVD/CD-Laufwerk eingelegt haben.
- 2. Durchsuchen Sie das DVD/CD-Laufwerk mithilfe von Windows Explorer.
- 3. Klicken Sie im Unterordner *Windows* mit der rechten Maustaste auf die Datei *SPSSStatistics.exe* und wählen Sie **Als Administrator ausführen** aus.
- 4. Klicken Sie im AutoPlay-Menü auf das Element, das Sie installieren möchten, und folgen Sie anschließend den am Bildschirm angezeigten Anweisungen.

## <span id="page-5-0"></span>**Produktlizenzierung**

Nachdem das Produkt installiert wurde, werden Ihnen Optionen für die Aktivierung des Produkts mit Ihrer IBMid (**Anmeldung mit IBMid**) oder mit einem Autorisierungscode über den Lizenzautorisierungsassistenten (**Lizenzassistenten starten**) angezeigt. Sie müssen die Option **Lizenzassistenten starten** auswählen, um das Produkt ordnungsgemäß lizenzieren zu können. Die Option **Anmeldung mit IBMid** ist für die Abonnementversion des Produkts bestimmt, die auf andere Weise als die anderen lizenzierten Versionen aktiviert wird. Weitere Informationen zu den Unterschieden zwischen der Subskription und den lizenzierten Versionen finden Sie unter [Welche Version von IBM SPSS Statistics ist für Sie richtig?](https://www.ibm.com/products/spss-statistics/details)

### **Verwenden des Lizenzautorisierungsassistenten**

**Anmerkung:** Möglicherweise werden Sie zur Angabe von Administratorberechtigungsnachweisen aufgefordert. Ohne die entsprechenden Berechtigungsnachweise können Sie den Lizenzautorisierungsassistenten nicht ausführen.

- 1. Der Lizenzautorisierungsassistent wird direkt nach der Installation des Produkts gestartet. Wenn Sie den Assistenten nach der Produktinstallation ausführen müssen, klicken Sie in den IBM SPSS Statistics-Produktmenüs auf **Datei** > **Lizenz verwalten**.
- 2. Wählen Sie **Lizenz für einen gleichzeitig angemeldeten Benutzer** aus. Geben Sie im entsprechenden Dialogfenster den Servernamen oder die IP-Adresse des Lizenzmanagers ein. Hierbei handelt es sich um die IP-Adresse bzw. den Namen des Servers, auf dem der Lizenzmanager ausgeführt wird. Wenn Sie über mehrere Adressen oder Namen verfügen, trennen Sie diese mit einer Tilde (z. B. Server1~Server2~Server3). Wenden Sie sich an den Administrator, wenn Sie diese Informationen nicht haben.

**Anmerkung:** Abhängig von Ihrer Umgebung müssen Sie möglicherweise prüfen, ob TCP-Port 7 geöffnet ist. Der Lizenzautorisierungsassistent muss den Lizenzmanagerserver einmal über Port 7 kontaktieren, um zu prüfen, dass er vorhanden ist.

## **Ein- und Auschecken einer Pendlerlizenz**

Für Netzlizenzen ist es normalerweise erforderlich, dass Sie mit dem Netz verbunden sind, um IBM SPSS Statistics auszuführen. Wenn Ihr Administrator Pendlerlizenzen aktiviert hat, können Sie eine Pendlerlizenz auschecken, um die Netzlizenz auch dann zu nutzen, wenn Sie nicht mit dem Netz verbunden sind. So können Sie beispielsweise SPSS Statistics im Zug ausführen, wenn Sie keine Netzverbindung haben. Bevor Sie die Verbindung zu Ihrem Netz trennen und in den Zug einsteigen, können Sie eine Pendlerlizenz für einen begrenzten Zeitrahmen auschecken. Bevor die Zeit abläuft, müssen Sie die Verbindung zum Netz wiederherstellen und die Lizenz wieder einchecken. Andernfalls wird SPSS Statistics gestoppt.

Netzlizenzen werden von Ihrem Administrator aktiviert und konfiguriert. Wenn Sie dieses Merkmal nutzen möchten und dies nicht möglich ist, kontaktieren Sie bitte Ihren Administrator.

**Wichtig:** Selbst wenn Sie SPSS Statistics ausführen können, weil Sie mit dem Netz erneut verbunden sind, sollten Sie die Lizenz wieder einchecken. Auf diese Weise können andere Benutzer die Pendlerlizenz nutzen.

#### **Auschecken einer Lizenz**

- 1. Öffnen Sie SPSS Statistics und wählen Sie **Datei** > **Lizenz verwalten** aus. Der Dialog **Lizenz verwalten** Dialog wird angezeigt und stellt die Optionen **Lizenzassistent starten**, **Commuter Utility Tool starten**und **Wechseln Sie Lizenz und Neustart** bereit.
- 2. Klicken Sie auf **Commuter Utility Tool starten**.
- 3. Wählen Sie die Lizenz aus, die Sie auschecken möchten.
- 4. Geben Sie in das Feld **Dauer** die Anzahl der Tage ein, für die Sie die Lizenz auschecken möchten. Hierfür ist eine vom Administrator festgelegte Obergrenze vorhanden.
- 5. Klicken Sie auf **Auschecken**.

**2** IBM SPSS Statistics Version 29: Installationsanweisungen für Windows (Lizenz für gleichzeitig angemeldete Benutzer)

<span id="page-6-0"></span>Die Pendlerlizenz läuft nach der im Feld **Dauer** angegebenen Anzahl von Tagen ab. Sie können die Lizenz auch jederzeit wieder manuell einchecken.

Möglicherweise erhalten Sie eine Nachricht im folgenden Format:

Error while checkout with error code: <code></sup>

Hier einige häufig vorkommende Codes:

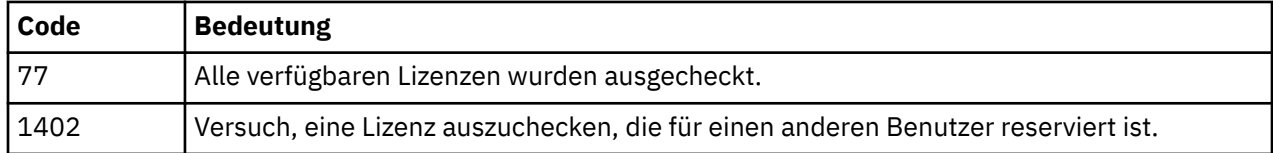

#### **Einchecken einer Lizenz**

- 1. Öffnen Sie SPSS Statistics und wählen Sie **Datei** > **Lizenz verwalten** aus. Der Dialog **Lizenz verwalten** Dialog wird angezeigt und stellt die Optionen **Lizenzassistent starten**, **Commuter Utility Tool starten**und **Wechseln Sie Lizenz und Neustart** bereit.
- 2. Klicken Sie auf **Commuter Utility Tool starten**.
- 3. Wählen Sie die Lizenz aus, die Sie einchecken möchten. Lizenzen, die Sie ausgecheckt haben, werden mit einem Häkchen versehen.
- 4. Klicken Sie auf **Einchecken**.

## **Fixpacks anwenden**

Damit ein problemloser Betrieb sichergestellt ist, sollte Ihr Produkt stets die aktuelle Fixpackstufe aufweisen. Führen Sie alle in den Anweisungen zum Fixpack beschriebenen Installationsvorbereitungen und nach der Installation erforderlichen Aufgaben aus.

## **Deinstallation**

So führen Sie eine vollständige Deinstallation von IBM SPSS Statistics durch:

- 1. Verwenden Sie die Windows-Systemsteuerung, um IBM SPSS Statistics zu entfernen.
- 2. Löschen Sie folgenden Ordner:
	- C:\ProgramData\IBM\SPSS Statistics\<version>

**4** IBM SPSS Statistics Version 29: Installationsanweisungen für Windows (Lizenz für gleichzeitig angemeldete Benutzer)

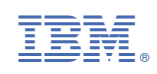